# Forcepoint

# **Next Generation Firewall**

**6.4 or higher How to deploy Forcepoint NGFW in the Azure cloud**

#### **Contents**

- [Introduction](#page-1-0)
- [Configure the SMC](#page-3-0)
- [Deploy a single Forcepoint NGFW using automatic deployment](#page-7-0)
- [Deploying Cloud Auto-Scaled Firewalls](#page-12-0)
- [Deploy Forcepoint NGFW using manual deployment](#page-19-0)
- [Configure a VPN with an NGFW Engine in Azure](#page-24-0)
- Forcepoint NGFW High [Availability](#page-26-0) with Azure Resource Manager
- [Find product documentation](#page-37-0)

# <span id="page-1-0"></span>**Introduction**

You can deploy Forcepoint NGFW in the Microsoft Azure cloud to provide VPN connectivity, access control, and inspection for networks in the Azure cloud.

After deployment, you can manage NGFW Engines in the Azure cloud using the Management Client component of the Forcepoint NGFW Security Management Center (SMC) in the same way as other NGFW Engines.

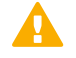

#### **Important**

Networking in Microsoft Azure is significantly different compared to traditional networking. Deploying Forcepoint NGFW in the Microsoft Azure cloud requires familiarity with networking in Microsoft Azure. For more information about virtual networks in Microsoft Azure, see [https://](https://docs.microsoft.com/en-us/azure/virtual-network/) [docs.microsoft.com/en-us/azure/virtual-network/](https://docs.microsoft.com/en-us/azure/virtual-network/).

For more information about using Azure, see the Microsoft Azure Documentation at [https://docs.microsoft.com/](https://docs.microsoft.com/en-us/azure/) [en-us/azure/](https://docs.microsoft.com/en-us/azure/).

### **Licensing models for Forcepoint NGFW in the Azure cloud**

Two licensing models are supported for Forcepoint NGFW in the Azure cloud.

- **Bring Your Own License** You pay only Microsoft Azure's standard runtime fee for the NGFW Engine instance. You must manually install the license for the NGFW Engine in the Forcepoint NGFW Security Management Center (SMC) is automatically installed.
- **Hourly** (pay as you go license) You pay Microsoft Azure's standard runtime fee for the NGFW Engine instance plus an hourly license fee based on the runtime of the NGFW Engine. No license installation is needed for the NGFW Engine in the SMC.

For features that require separate licenses, the SMC automatically detects which licensing model the NGFW Engine uses.

## **Provisioning methods for Forcepoint NGFW in the Azure cloud**

Two provisioning methods are supported for Forcepoint NGFW in the Azure cloud.

- Automatic The NGFW solution template automatically creates the NGFW Engine in the Forcepoint NGFW Security Management Center (SMC) using the SMC API when you deploy Forcepoint NGFW in the Azure cloud. You can use automatic deployment to create single NGFW Engines and Cloud Auto-Scaled Firewalls. To use automatic deployment, you must configure the SMC API in the Management Client before you deploy Forcepoint NGFW in the Azure cloud.
- Manual You must configure the NGFW Engine elements in the SMC before you deploy Forcepoint NGFW in the Azure cloud. When you use manual deployment, you must upload the configuration file generated for the NGFW Engine in the SMC to the Azure cloud.

# **Limitations of Forcepoint NGFW in the Azure cloud**

There are some limitations on features and configuration options when you deploy Forcepoint NGFW in the Microsoft Azure cloud.

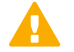

#### **CAUTION**

To protect the privacy of your data, we recommend using an instance type that runs on dedicated hardware, such as an isolated instance.

- Only single NGFW Engines in the Firewall/VPN role are supported. Clustered NGFW Engines are not supported. Engines in the IPS and Layer 2 Firewall roles are not supported.
- Master NGFW Engines and Virtual Security Engines are not supported.
- The following types of interfaces are not supported: aggregated link interfaces, VLAN interfaces, wireless interfaces, ADSL interfaces.
- FIPS mode is not supported.
- Memory dump diagnostics are not supported.
- Forcepoint NGFW solution templates do not support password authentication for SSH connections to the NGFW Engine command line. You must use SSH keys for authentication of SSH connections to the NGFW Engine command line.

### **Interfaces and routing for Forcepoint NGFW in the Azure cloud**

Interfaces and routing in the Azure cloud work differently than in physical networks. To understand how interfaces and networking work in the Azure cloud, we recommend that you familiarize yourself with the concept of Azure User Defined Routes.

For more information, see the following Microsoft Azure documentation:

■ <https://docs.microsoft.com/en-us/azure/virtual-network/virtual-networks-udr-overview>

■ <https://docs.microsoft.com/en-us/azure/virtual-network/virtual-network-network-interface-vm#constraints>

When you deploy Forcepoint NGFW in the Azure cloud, the solution template automatically creates a security subnet, a front end subnet, and a back end subnet. The interface and routing configuration is similar to the configuration that is shown in this example: [https://docs.microsoft.com/en-us/azure/virtual-network/virtual](https://docs.microsoft.com/en-us/azure/virtual-network/virtual-networks-dmz-nsg-fw-udr-asm)[networks-dmz-nsg-fw-udr-asm](https://docs.microsoft.com/en-us/azure/virtual-network/virtual-networks-dmz-nsg-fw-udr-asm)

The NGFW Engine has one interface in the security subnet. The route table created by the solution template sends all traffic for the NGFW Engine to the interface in the security subnet. The NGFW Engine does not need to have interfaces in the front end subnet or the back end subnet to communicate with them. Multiple interfaces are not supported.

# <span id="page-3-0"></span>**Configure the SMC**

Before you deploy Forcepoint NGFW in the Microsoft Azure cloud, prepare the SMC for the deployment.

These tasks provide an overview of the SMC configuration process. For detailed instructions, see the following documents:

- *Forcepoint Next Generation Firewall Installation Guide* 区
- *Forcepoint Next Generation Firewall Product Guide* **区**

### **Configure network connections and contact addresses for the SMC**

Make sure that your Management Server and Log Server are reachable from your Forcepoint NGFW instance in Azure.

You must always configure network connections and contact addresses for the SMC, regardless of whether you use automatic deployment or manual deployment.

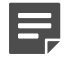

#### **Note**

For NGFW 6.4, the default contact addresses must be the external IP addresses of the Management Server and the Log Server. Make sure that the external IP addresses of the Management Server and the Log Server are reachable from the Internet.

**Steps @** For more details about the product and how to configure features, click Help or press F1.

- **1)** Create a Location element for elements that contact the SMC servers using a different IP address than the default contact address.
	- **a)** Select  $\phi$  **Configuration**, then browse to **Administration**.
	- **b)** Browse to **Other Elements** > **Locations**.
	- **c)** Right-click **Locations**, then select **New Location**.
- **d)** Add the elements to the **Content** pane.
	- For NGFW 6.4, add elements that contact the SMC servers using the internal IP addresses of the SMC servers.
	- For NGFW 6.5 and higher, add NGFW Engine elements that contact the SMC servers using the external IP addresses of the SMC servers.
- **e)** Click **OK**.
- **f)** In the properties of the NGFW Engine elements or other elements that you added, select this Location.
- **2)** Select **Home**, then browse to **Others** > **Management Server**.
- **3)** Right-click the Management Server, then select **Properties.**

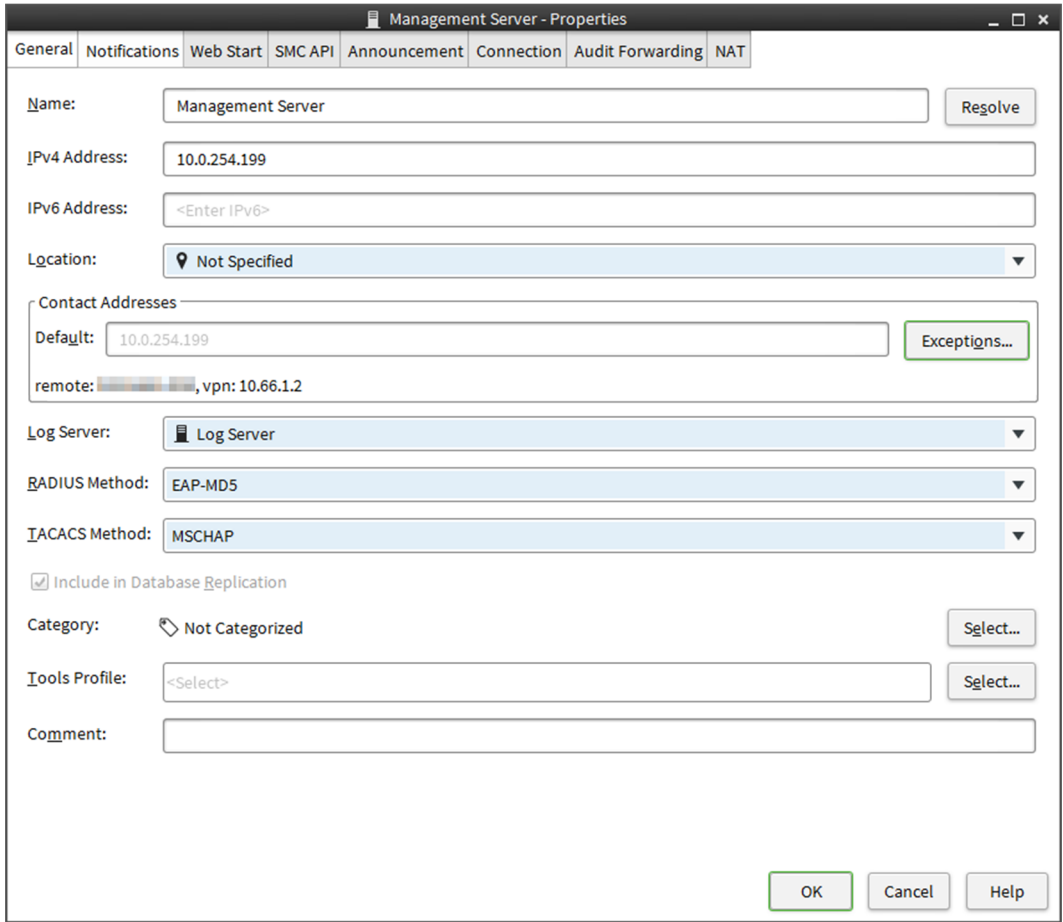

- **4)** In the **Default** field in the **Contact Addresses** section, enter the default contact address for the Management Server.
	- For NGFW 6.4, enter the external IP address of the Management Server.
	- For NGFW 6.5 and higher, enter the internal IP address of the Management Server.
- **5)** To configure contact address exceptions for the Management Server, click **Exceptions**.
- **6)** Click **Add**, select the Location element that you created, then click **Select**.
- **7)** In the **Contact Addresses** cell, enter the IP address, then click **OK**.
	- For NGFW 6.4, enter the internal IP address of the Management Server.
	- For NGFW 6.5 and higher, enter the external IP address of the Management Server.
- **8)** Click **OK** to close the **Management Server Properties** dialog box.
- **9)** Browse to **Others** > **Log Server**, right-click the Log Server, then select **Properties**.
- **10)** In the **Default** field in the **Contact Addresses** section, enter the default contact address for the Log Server.
	- For NGFW 6.4, enter the external IP address of the Log Server.
	- For NGFW 6.5 and higher, enter the internal IP address of the Log Server.
- **11)** To configure contact address exceptions for the Log Server, click **Exceptions**.
- **12)** Click **Add**, select the Location element that you created, then click **Select**.
- **13)** In the **Contact Addresses** cell, enter the IP address, then click **OK**.
	- For NGFW 6.4, enter the internal IP address of the Log Server.
	- For NGFW 6.5 and higher, enter the external IP address of the Log Server.
- **14)** Click **OK** to close the **Log Server Properties** dialog box.

### **Create a self-signed certificate for the SMC API**

If you plan to deploy Forcepoint NGFW using automatic deployment, create a self-signed certificate for the SMC API.

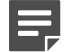

#### **Note**

The certificate for the SMC API must be self-signed. Do not use externally signed certificates for the SMC API.

**Steps @** For more details about the product and how to configure features, click Help or press F1.

- **1)** Select  $\phi$  **Configuration**, then browse to **Administration**.
- **2)** Browse to **Certificates** > **TLS Credentials**.
- **3)** Right-click **TLS Credentials**, then select **New TLS Credentials**.
- **4)** In the **Name** field, enter a unique name for the certificate.
- **5)** In the **Common Name** field, enter the fully qualified domain name (FQDN) or IP address that the SMC API service uses.
- **6)** Add the same FQDN or IP address that you entered in the Common Name field as the Subject Alternative Name.
	- **a)** Click **Edit** next to the **Subject Alternative Name** field.
	- **b)** Click **Add**, then select the correct type from the drop-down list in the **Type** cell. If the value is an IP address, then select IP as the type. If the value is an FQDN, then select DNS as the type.
	- **c)** Double-click the **Value** cell, then enter the same FQDN or IP address that you entered in the **Common Name** field.
- **7)** From the signing options, select **Self-Sign**, then click **Finish**.
- **8)** Right-click the certificate element, then select **Properties**.
- **9)** On the **Certificate** tab, click **Export**, then save the certificate file.

### **Enable the SMC API**

If you plan to deploy Forcepoint NGFW using automatic deployment, enable the SMC API and create an SMC API Client account.

These tasks provide an overview of the SMC API configuration process. For more information, see the *Forcepoint NGFW SMC API User Guide* [.](https://support.forcepoint.com/Documentation)

**Steps**  $\bullet$  For more details about the product and how to configure features, click **Help** or press **F1**.

- **1)** Select **Home**, then browse to **Others** > **Management Server**.
- **2)** Right-click the Management Server, then select **Properties.**
- **3)** On the **SMC API** tab, select **Enable**.
- **4)** In the **Host Name** field, enter the same FQDN or IP address that is used in the certificate for the SMC API.
- **5)** (Optional) To use a port other than the default port, enter the port number in the **Port Number** field. The default port number is 8082.

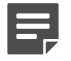

**Note**

If you enter a different port number here, you must also specify the port number when you configure the **NGFW provisioning** settings in the Azure portal.

**6)** (Optional) If the Management Server has several addresses and you want to restrict access to one address, specify the IP address to use in the **Listen Only on Address** field.

- **7)** To enable the use of HTTPS for SMC API connections, click **Select** next to the **Server Credentials**, then select the TLS Credentials element that contains the certificate for the SMC API.
- **8)** Create an SMC API Client.
	- **a)** Select  $\phi$  **Configuration**, then browse to **Administration**.
	- **b)** Browse to **Access Rights**.
	- **c)** Right-click **Access Rights**, then select **New** > **API Client**.
	- **d)** In the **Name** field, enter a name for the API Client element.
	- **e)** Use the automatically generated authentication key or click **Generate Authentication Key** to generate a new one.

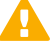

#### **Important**

This key appears only once, so make sure to record the value in the **Authentication Key** field. You must enter this key when you configure the **NGFW provisioning** settings in the Azure portal.

**f)** On the **Permissions** tab, select **Unrestricted Permissions (Superuser)**.

# <span id="page-7-0"></span>**Deploy a single Forcepoint NGFW using automatic deployment**

When you use automatic deployment, NGFW Engine elements are automatically created in the SMC.

### **Before you begin**

Configure the SMC and enable the SMC API. The SMC API must be reachable from the Internet.

To use automatic deployment, Forcepoint NGFW 6.4 or higher is required.

The Forcepoint single NGFW solution template includes the NGFW Engine software and the network environment in which it runs. The network environment includes the Security subnet in which the NGFW Engine is deployed, and two protected subnets. The template creates a route from the protected subnets to the Internet through the NGFW Engine. A route is also created between the two protected subnets.

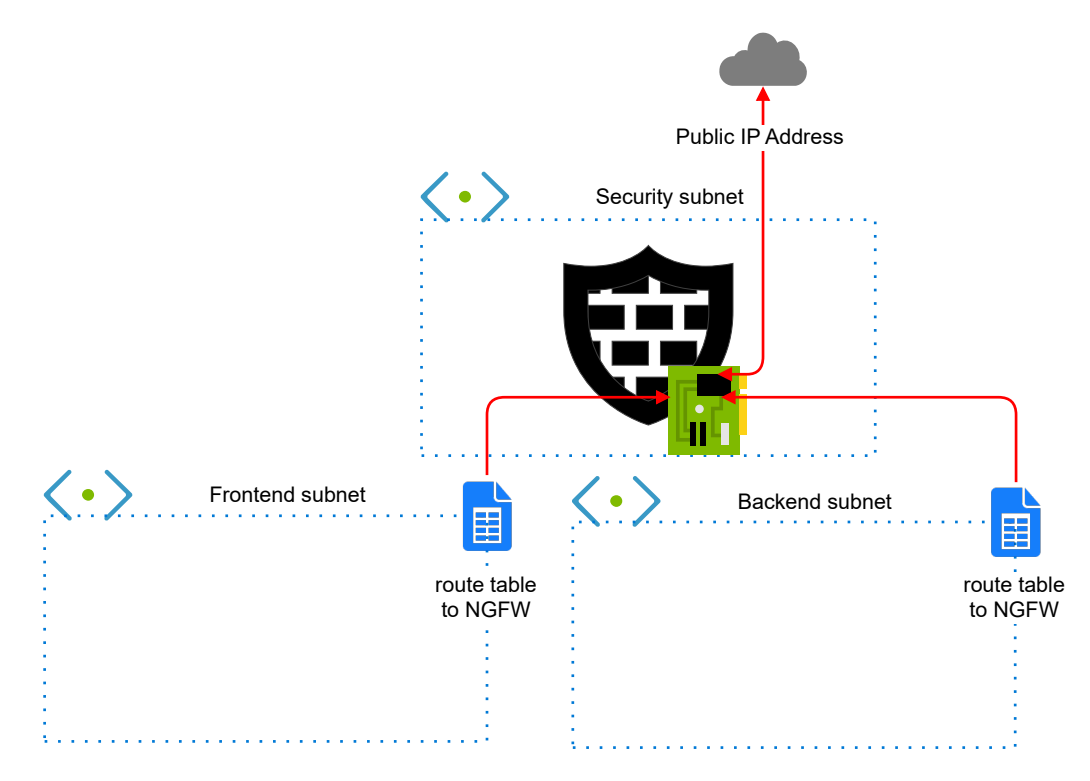

#### **Network environment for single Forcepoint NGFW deployment**

### **Start the automatic deployment**

To start the automatic deployment, create a Forcepoint NGFW instance using an NGFW solution template.

### **Steps**

- **1)** In the Azure dashboard, click **Create a resource.**
- **2)** In the Azure Marketplace pane, search for the NGFW solution template.

**Tip**

Enter forcepoint LLC as a search string to find all solution templates published by Forcepoint.

**3)** Select the Forcepoint single NGFW solution template, then click **Create**.

### **Configure basic settings for the Forcepoint NGFW instance**

Configure settings for how to connect to the Forcepoint NGFW instance, and where to deploy the instance.

### **Steps**

- **1)** In the **NGFW Admin Username** field, enter a user name for the administrator account that is used to make SSH connections to the NGFW Engine.
- **2)** In the **Admin SSH Public Key** field, enter or paste the public key that is used to make SSH connections to the NGFW Engine.
- **3)** From the **Subscription** drop-down list, select the account that is charged for resources.
- **4)** In the **Resource group** options, select **Create new**, then enter a name for the resource group.

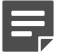

### **Note**

You must always create a new resource group for the deployment. It is not possible to use an existing resource group.

**5)** (Optional) From the **Location** drop-down list, select the region where you want to deploy the NGFW Engine. Regions are physical Microsoft Azure data centers. For more information, see [https://azure.microsoft.com/](https://azure.microsoft.com/en-us/overview/datacenters/how-to-choose/) [en-us/overview/datacenters/how-to-choose/.](https://azure.microsoft.com/en-us/overview/datacenters/how-to-choose/)

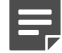

#### **Note**

When you use an hourly (pay as you go) license, only Microsoft tax remitted countries and regions are supported. For more information, see Knowledge Base article [16011](https://support.forcepoint.com/KBArticle?id=000016011).

**6)** Click **OK**.

# **Configure NGFW settings**

Configure settings for the virtual machine where the Forcepoint NGFW instance runs.

### **Steps**

- **1)** From the **NGFW licensing model** options, select the licensing model for the NGFW Engine.
- **2)** (Optional) From the **NGFW Version** drop-down list, select the NGFW Engine version. Version 6.4 or higher is required.
- **3)** If the default value of the **Virtual network** option does not meet your needs, select a different value. You must view and accept the virtual network settings even if you do not change the settings.
- **4)** If the default values of the **NGFW Security Subnet**, **Protected FrontEnd Subnet**, and **Protected BackEnd Subnet** options do not meet your needs, change the settings, then click **OK**.
- **5)** (Optional) If the default value of the **NGFW VM Size** option does not meet your needs, select a different value.

We recommend selecting a general purpose VM size that has a SKU that starts with the letter D and at least 4 GB of RAM.

**6)** In the **Resource prefix** field, enter an identifying prefix that is automatically added to the name of the resource.

The prefix is also added to the name of the automatically created NGFW Engine element in the SMC.

- **7)** From the **VM Zone** options, select the zone to which the NGFW Engine belongs.
- **8)** From the **Modify existing vnet to redirect traffic to NGFW** option, select whether to automatically redirect traffic to the NGFW Engine.

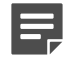

**Note**

The **Modify existing vnet to redirect traffic to NGFW** options are only available if you selected an existing virtual network as the value of the **Virtual network** option. If you created a new virtual network for the NGFW deployment, the new virtual network is automatically configured.

■ **Yes** — Traffic to and from the protect subnets is immediately redirected to the NGFW Engine. Route tables are automatically attached to the virtual networks that are selected for the **Protected FrontEnd Subnet** and **Protected BackEnd Subnet** options. For Cloud Auto-Scaled Firewalls, the mandatory Azure NSG is deployed in the virtual network that you selected for the **NGFW Security Subnet** option.

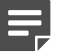

#### **Note**

If additional subnets need to be redirected to the NGFW Engine, you must associate the route table manually with those additional subnets.

- **No** You must associate route tables with the virtual networks that are selected for the **Protected FrontEnd Subnet** and **Protected BackEnd Subnet** options to route traffic through the NGFW Engine. For Cloud Auto-Scaled Firewalls, you must manually attach the mandatory Azure NSG to the virtual network that you selected for the **NGFW Security Subnet** option.
- **9)** Click **OK**.

### **Configure NGFW provisioning and finish the automatic deployment**

The NGFW provisioning settings enable the connection between the Forcepoint NGFW instance and the SMC API, and define settings that are applied after the instance starts.

### **Steps**

**1)** From the **NGFW Deployment model** drop-down list, select **Automatic via SMC REST API**.

**2)** In the **SMC Contact address (FQDN or IP address)** field, enter the fully qualified domain name (FQDN) or the public IP address of the SMC API.

Make sure that the information that you enter here matches the common name or subject alternative name in the certificate for the SMC API.

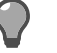

**Tip**

You can find the FQDN or IP address of the SMC API in the **Host Name** field on the **SMC API** tab of the **Management Server Properties** dialog box in the Management Client.

**3)** (Optional) If the SMC API uses a port other than the default port, enter the SMC API port number in the **SMC rest API port** field.

The default port number is 8082.

- **4)** In the **SMC rest API key** field, enter the authentication key of the SMC API Client.
- **5)** Make sure that **Yes** is for **Check REST API TLS certificate options**.

When **Yes** is selected, the TLS certificate of the SMC API is validated when NGFW Engine elements are automatically created.

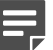

**Note**

**Tip**

The **No** option is intended only for testing purposes. We do not recommend selecting **No** in a production environment.

**6)** Next to the **Upload SMC rest API certificate** field, click the file browser icon, then select the certificate file.

To find the certificate in the Management Client, select **Configuration**, then browse to **Administration** > **Certificates** > **TLS Credentials**.

**7)** (NGFW 6.5 and higher) In the **Engine Location** field, enter the name of the Location element that is selected for the NGFW Engine when the NGFW Engine element is created.

The Location element must already exist before you deploy the NGFW Engine. The name must match the name of the Location element in the SMC.

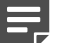

#### **Note**

**Note**

Make sure that you have defined contact address exceptions for this location in the properties of the Management Server and the Log Server.

**8)** (Recommended) In the **Engine policy name** field, enter the name of the Firewall Policy that is uploaded to the NGFW Engine after the NGFW Engine element is created.

The Firewall Policy must already exist before you deploy the NGFW Engine. The name must match the name of the Firewall Policy element in the SMC.

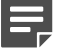

If you do not specify a Firewall Policy, you must manually install a policy using the Management Client after deploying the NGFW Engine.

- **9)** (Optional) From the **Engine Auto delete when shutting off** options, select **No** if you want the NGFW Engine element to stay in the SMC when the NGFW Engine instance shuts down. When **Yes** is selected, the NGFW Engine elements are automatically deleted when the NGFW Engine instances shut down or are restarted in Azure.
- **10)** Click **OK**. The deployment continues to a summary and the configuration is validated.
- **11)** When the validation is finished, click **OK**.
- **12)** Review the terms of use, then click **Create**.

### **Result**

The NGFW Engine deployment starts and an NGFW Engine element is automatically created in the SMC. When deployment is finished, you can check the status using the Management Client.

# <span id="page-12-0"></span>**Deploying Cloud Auto-Scaled Firewalls**

You can create NGFW Engines that can be scaled manually, on a schedule, or automatically depending on traffic load.

Using scaling features is an advanced task. You must know how scaling works and be aware of the related Azure guidelines. For Forcepoint NGFW, both vertical and horizontal scaling is supported. For more information about scaling in Azure, see [https://docs.microsoft.com/en-us/azure/architecture/best-practices/auto-scaling.](https://docs.microsoft.com/en-us/azure/architecture/best-practices/auto-scaling)

The scale set NGFW solution template includes the NGFW Engine software and the network environment in which it runs. The network environment includes the Security subnet in which the NGFW Engines are deployed, and two protected subnets. The template creates a route from the protected subnets to the Internet through the NGFW Engines. A route is also created between the two protected subnets.

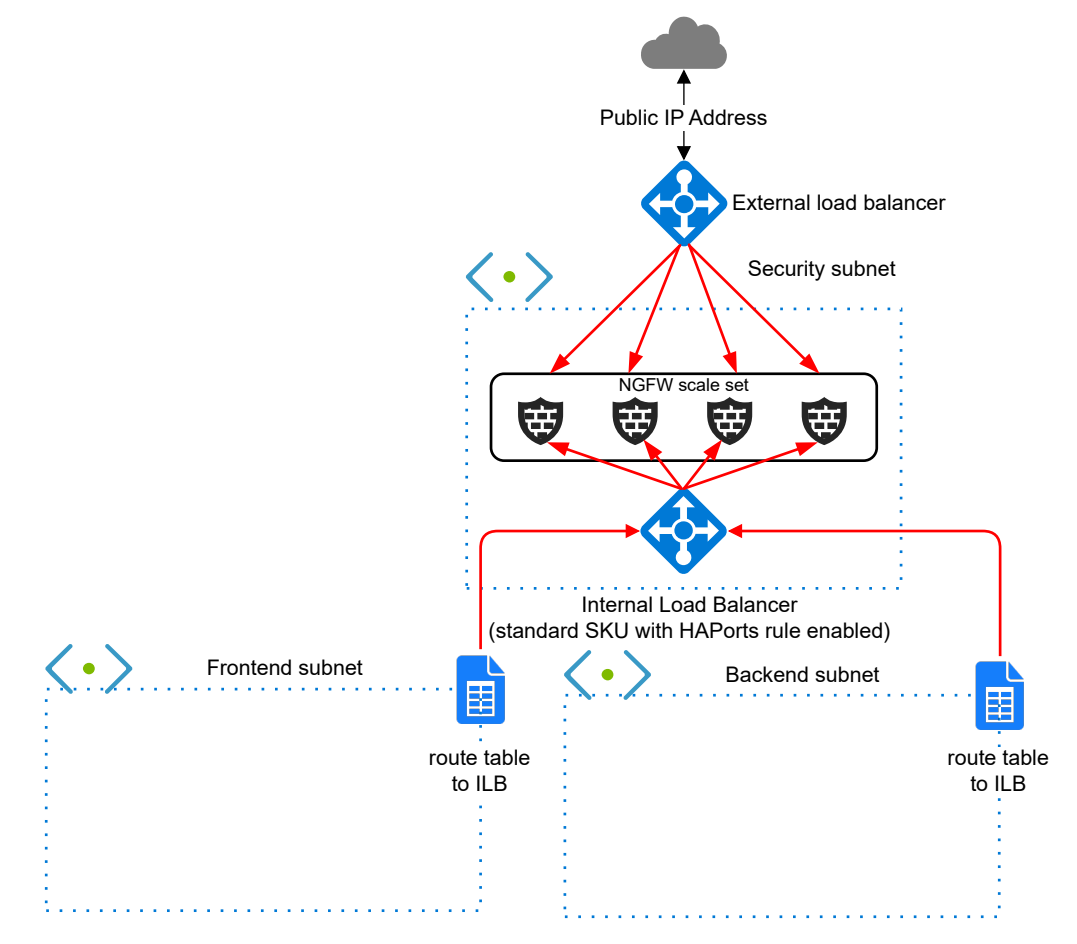

**Network environment for Cloud Auto-Scaled Firewall deployment**

Cloud Auto-Scaled firewalls have the following limitations:

- Cloud Auto-Scaled Firewalls can only be created for Forcepoint NGFW 6.4 or higher.
- The hourly (pay as you go) licensing model is recommended for Cloud Auto-Scaled Firewalls.
- The SMC API is required for Cloud Auto-Scaled Firewalls.
- Because you cannot modify the properties of Cloud Auto-Scaled Firewalls in the SMC, features that require changing the properties of the NGFW Engine elements are not supported.

### **Monitoring Cloud Auto-Scaled Firewalls in the Management Client**

Cloud Auto-Scaled Firewalls are automatically added to Cloud Auto-Scaled Firewall Groups, and the groups are shown in the Home view.

You can preview the Cloud Auto-Scaled Firewalls in the Engine Editor, but you cannot make changes to the configuration.

You can make changes to the installed policy and refresh the policy on the Cloud Auto-Scaled Firewalls, but you cannot install a different policy.

### **Start the deployment of Cloud Auto-Scaled Firewalls**

To deploy a Cloud Auto-Scaled Firewall, use automatic deployment to create a Forcepoint NGFW instance using the scale set NGFW template.

### **Before you begin**

To deploy Cloud Auto-Scaled Firewalls, Forcepoint NGFW 6.4 or higher is required.

### **Steps**

- **1)** In the Azure dashboard, click **Create a resource.**
- **2)** In the Azure Marketplace pane, search for the NGFW solution template.

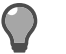

**Tip**

Enter forcepoint LLC as a search string to find all solution templates published by Forcepoint.

**3)** Select the scale set Forcepoint NGFW solution template, then click **Create**.

### **Configure basic settings for the Cloud Auto-Scaled Firewalls**

Configure settings for how to connect to the Cloud Auto-Scaled Firewalls, and where to deploy the instances.

### **Steps**

- **1)** In the **NGFW Admin Username** field, enter a user name for the administrator account that is used to make SSH connections to the NGFW Engine.
- **2)** In the **Admin SSH Public Key** field, enter or paste the public key that is used to make SSH connections to the NGFW Engine.
- **3)** From the **Subscription** drop-down list, select the account that is charged for resources.
- **4)** In the **Resource group** options, select **Create new**, then enter a name for the resource group.

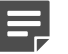

#### **Note**

You must always create a new resource group for the deployment. It is not possible to use an existing resource group.

**5)** (Optional) From the **Location** drop-down list, select the region where you want to deploy the NGFW Engine. Regions are physical Microsoft Azure data centers. For more information, see [https://azure.microsoft.com/](https://azure.microsoft.com/en-us/overview/datacenters/how-to-choose/) [en-us/overview/datacenters/how-to-choose/.](https://azure.microsoft.com/en-us/overview/datacenters/how-to-choose/)

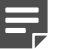

#### **Note**

When you use an hourly (pay as you go) license, only Microsoft tax remitted countries and regions are supported. For more information, see Knowledge Base article [16011](https://support.forcepoint.com/KBArticle?id=000016011).

**6)** Click **OK**.

### **Configure NGFW settings for the Cloud Auto-Scaled Firewalls**

Configure settings for the virtual machines where the Cloud Auto-Scaled Firewalls run.

### **Steps**

- **1)** (Optional) From the **NGFW Version** drop-down list, select the NGFW Engine version. Version 6.4 or higher is required.
- **2)** From the **NGFW licensing model** options, select **Pay as you go**.

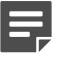

#### **Note**

The hourly (pay as you go) licensing model is recommended for Cloud Auto-Scaled Firewalls. If you use the bring your own license licensing model, you must have an NGFW license in the SMC for each NGFW Engine that is automatically created.

- **3)** If the default value of the **Virtual network** option does not meet your needs, select a different value. You must view and accept the virtual network settings even if you do not change the settings.
- **4)** If the default values of the **NGFW Security Subnet**, **Protected FrontEnd Subnet**, and **Protected BackEnd Subnet** options do not meet your needs, change the settings, then click **OK**.
- **5)** In the **Resource prefix** field, enter an identifying prefix that is automatically added to the name of the resource.

The prefix is also added to the name of the automatically created NGFW Engine elements in the SMC.

- **6)** In the **Initial instance count in the Autoscale group** field, enter the number of NGFW Engine elements that are automatically created when the Cloud Auto-Scaled Firewalls start.
- **7)** Click **OK**.

# **Configure NGFW provisioning and finish deploying Cloud Auto-Scaled Firewalls**

The NGFW provisioning settings enable the connection between the Cloud Auto-Scaled Firewall instances and the SMC API, and define settings that are applied after each instance starts.

### **Steps**

**1)** In the **SMC Contact address (FQDN or IP address)** field, enter the fully qualified domain name (FQDN) or the public IP address of the SMC API.

Make sure that the information that you enter here matches the common name or subject alternative name in the certificate for the SMC API.

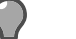

**Tip**

You can find the FQDN or IP address of the SMC API in the **Host Name** field on the **SMC API** tab of the **Management Server Properties** dialog box in the Management Client.

**2)** (Optional) If the SMC API uses a port other than the default port, enter the SMC API port number in the **SMC rest API port** field.

The default port number is 8082.

- **3)** In the **SMC rest API key** field, enter the authentication key of the SMC API Client.
- **4)** Make sure that **Yes** is for **Check REST API TLS certificate options**. When **Yes** is selected, the TLS certificate of the SMC API is validated when NGFW Engine elements are automatically created.

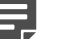

#### **Note**

The **No** option is intended only for testing purposes. We do not recommend selecting **No** in a production environment.

**5)** Next to the **Upload SMC rest API certificate** field, click the file browser icon, then select the certificate file.

**Tip**

To find the certificate in the Management Client, select **Configuration**, then browse to **Administration** > **Certificates** > **TLS Credentials**.

**6)** (NGFW 6.5 and higher) In the **Engine Location** field, enter the name of the Location element that is selected for the NGFW Engine when the NGFW Engine element is created.

The Location element must already exist before you deploy the NGFW Engine. The name must match the name of the Location element in the SMC.

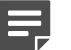

#### **Note**

Make sure that you have defined contact address exceptions for this location in the properties of the Management Server and the Log Server.

**7)** (Recommended) In the **Engine policy name** field, enter the name of the Firewall Policy that is uploaded to the NGFW Engine after the NGFW Engine element is created.

The Firewall Policy must already exist before you deploy the NGFW Engine. The name must match the name of the Firewall Policy element in the SMC.

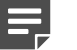

**Note**

If you do not specify a Firewall Policy, you must manually install a policy using the Management Client after deploying the NGFW Engine.

**8)** (Optional) From the **Engine Auto delete when shutting off** options, select **No** if you want the NGFW Engine elements to stay in the SMC when the NGFW Engine instances shut down or are restarted in Azure.

When **Yes** is selected, the NGFW Engine elements are automatically deleted when the NGFW Engine instances shut down or are restarted in Azure.

If you select **No**, you must manually remove unused Cloud Auto-Scaled Firewalls in the Management Client.

**9)** (Optional) If the default value of the **NGFW VM Size** option does not meet your needs, select a different value.

We recommend selecting a general purpose VM size that has a SKU that starts with the letter D and at least 4 GB of RAM.

- **10)** Click **OK**. The deployment continues to a summary and the configuration is validated.
- **11)** When the validation is finished, click **OK**.
- **12)** Review the terms of use, then click **Create**.
- **13)** Add one or more load balancing rules and configure scaling for the Cloud Auto-Scaled Firewalls. For instructions, see the Microsoft Azure documentation at [https://docs.microsoft.com/en-us/azure/.](https://docs.microsoft.com/en-us/azure/)

### **Result**

The NGFW Engine deployment starts and NGFW Engine elements are automatically created in the SMC. When deployment is finished, you can check the status using the Management Client. You can preview the NGFW Engine properties in the Engine Editor, but you cannot make changes to the configuration.

### **Add NAT rules for Cloud Auto-Scaled Firewalls**

To prevent asymmetric routing, add NAT rules in the Management Client.

### **Steps**

- **1)** Select  $\phi$ <sub>°</sub> Configuration.
- **2)** Browse to **Policies** > **Firewall Policies**, then open your Firewall Policy for editing.
- **3)** On the **IPv4 NAT** tab, add the a rule, then define the source, destination, and service:
	- **Source** ANY
	- **Destination** \$\$ DHCP Interface 1.ip Alias element
	- **Service** Select the service according to the type of traffic that the NGFW Engine handles.
- **4)** To define source and destination translation, double-click the **NAT** cell.
- **5)** On the **Source Translation** tab, configure source NAT.
	- **a)** From the **Translation Type** drop-down menu, select **Dynamic**.
	- **b)** Next to the **IP Address Pool** field, click **Select**.
	- **c)** Browse to the \$\$ DHCP Interface 1.ip Alias element, then click **Select**.
	- **d)** Deselect **Automatic Proxy ARP**.
- **6)** On the **Destination Translation** tab, configure destination NAT.
	- **a)** Select **Translate Destination**.
	- **b)** Next to the **Translated** field, click **IP Address**, then enter the destination IP address in the protected network. For example, if the destination is a web server in the protected network, enter the private IP address of the web server.
	- **c)** Deselect **Automatic Proxy ARP**.
- **7)** Click **OK**.
- 8) Click **H** Save and Install.

### **Remove unused Cloud Auto-Scaled Firewalls**

If you do not set the template solution parameter to automatically remove Cloud Auto-Scaled Firewall instances, you must periodically remove them in the Management Client.

**Steps**  $\Theta$  For more details about the product and how to configure features, click **Help** or press **F1**.

- **1)** Select  $\Phi_0$  Configuration.
- **2)** Browse to **Other Elements** > **Cloud Auto-Scaled Groups**.
- **3)** Right-click a Cloud Auto-Scaled Group, then select **Tools** > **Remove Unused Cloud Auto-Scaled Firewalls**.

**4)** Click **OK**.

# <span id="page-19-0"></span>**Deploy Forcepoint NGFW using manual deployment**

When you use manual deployment, you must create NGFW Engine elements in the SMC before you deploy the NGFW Engine in the Azure cloud environment.

# **Create the NGFW Engine in the Management Client**

If you are deploying using the single NGFW, add and configure a placeholder Single Firewall element for each NGFW Engine that you deploy in the Azure cloud.

These steps provide an overview of the NGFW Engine configuration process. For detailed instructions, see the following documents:

- *Forcepoint Next Generation Firewall Installation Guide* 区
- *Forcepoint Next Generation Firewall Product Guide* **区**

**Steps @** For more details about the product and how to configure features, click Help or press F1.

- **1)** Add a Single Firewall element.
- **2)** Browse to the **General** branch of the Engine Editor, then select the Location element for elements outside of the local network of the SMC servers from the **Location** drop-down list.
- **3)** Browse to **Interfaces**, then add a layer 3 physical interface and a dynamic IP address.
	- **a)** Add a layer 3 physical interface.
	- **b)** Add an IPv4 address to the interface.
	- **c)** From the IP address type drop-down list, select **Dynamic**.
	- **d)** From the **Dynamic Index** drop-down list, select **First DHCP Interface**.
	- **e)** Select **Automatic Default Route**.
- **4)** Browse to **Interfaces** > **Loopback**, then add the following loopback IP address: 127.0.0.1.
- **5)** Browse to **Interfaces** > **Interface Options**, then make the following selections:
	- **a)** Select Interface ID 0 as the primary control interface.
		- The **Node-Initiated Contact to Management Server** option is automatically selected when the control IP address is dynamic. When the option is selected, the NGFW Engine opens a connection to the Management Server and maintains connectivity.
	- **b)** Select the loopback IP address as the identify for authentication requests.
- **6)** Browse to **Routing**, then add a default route through Interface 0.
	- **a)** Right-click the network under Interface 0, then select **Add Router**.
	- **b)** Right-click the Router element, then select **Add**.
	- **c)** Browse to **Networks** > **Any Network**, click **Add**, then click **OK**.
- **7)** Click **H** Save to save and validate changes, then close the Engine Editor.
- **8)** (Bring your own license only) Install a license, then bind the license to the Single Firewall element.
- **9)** Save the initial configuration.
	- **a)** Right-click the NGFW Engine, then select **Configuration** > **Save initial Configuration**.

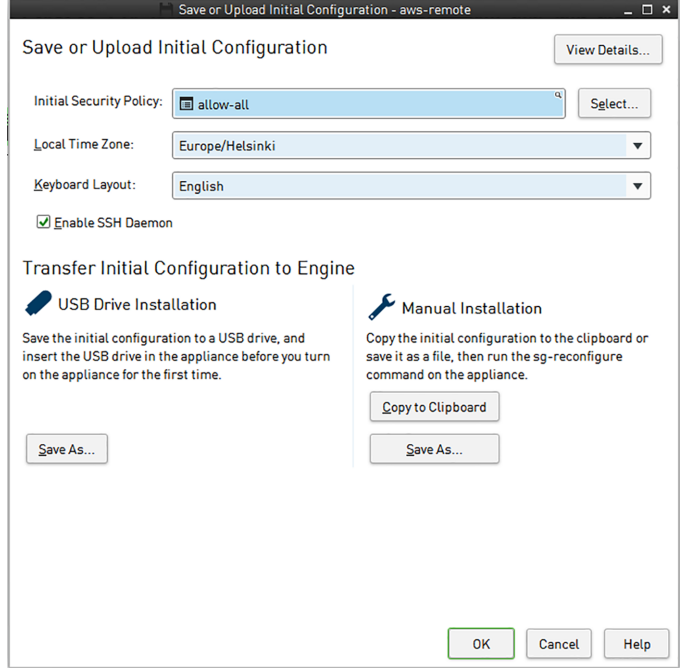

- **b)** Next to the **Initial Security Policy** field, click **Select**, then select a policy for the NGFW Engine.
- **c)** Select **Enable SSH Daemon**.

**d)** To save the initial configuration file, click **Save As**, then select the location where you want to save the file.

# **Deploy the NGFW Engine in the Azure cloud environment**

The Forcepoint single NGFW solution template includes the NGFW Engine software and the network environment in which it runs.

### **Before you begin**

Configure the SMC and add an NGFW Engine element in the Management Client.

The network environment includes the Security subnet in which the NGFW Engine is deployed, and two protected subnets. The template creates a route from the protected subnets to the Internet through the NGFW Engine. A route is also created between the two protected subnets.

#### **Network environment for single Forcepoint NGFW deployment**

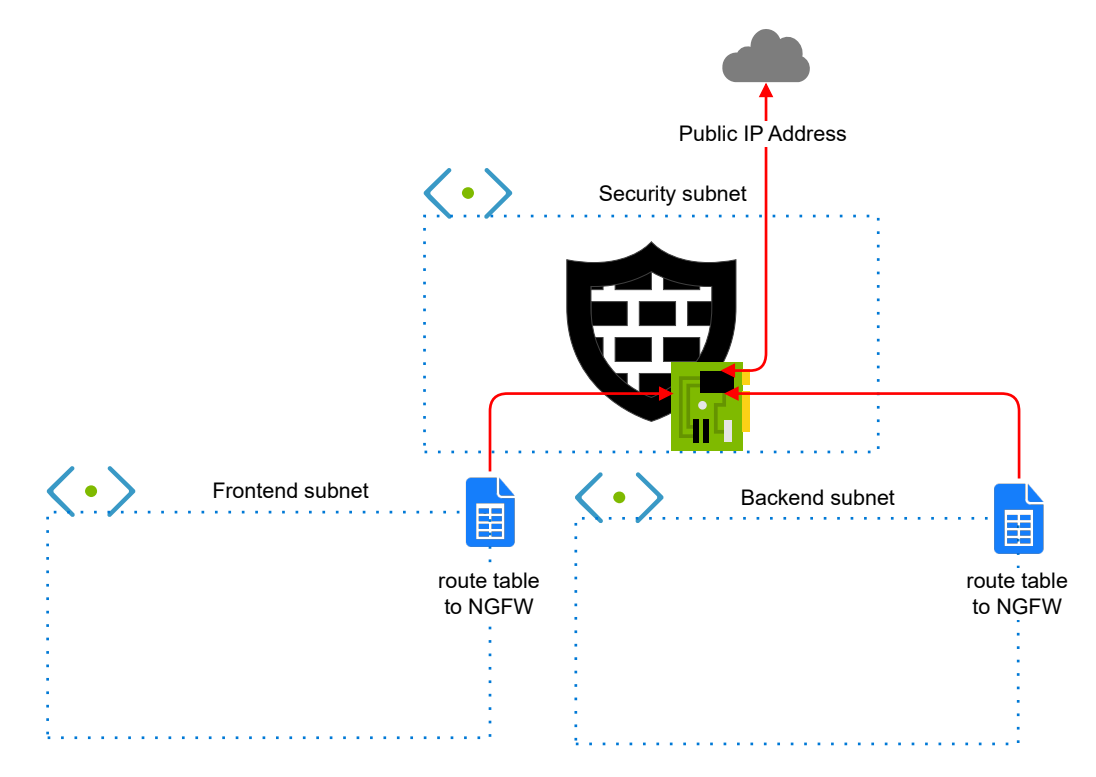

### **Steps**

- **1)** Create a Forcepoint NGFW instance using the Forcepoint single NGFW solution template.
	- **a)** In the Azure dashboard, click **Create a resource.**

**Tip**

**b)** In the Azure Marketplace pane, search for the NGFW solution template.

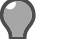

Enter forcepoint LLC as a search string to find all solution templates published by Forcepoint.

- **c)** Select the Forcepoint single NGFW solution template, then click **Create**.
- **2)** Configure the options in the **Basics** section.
	- **a)** In the **NGFW Admin Username** field, enter a user name for the administrator account that is used to make SSH connections to the NGFW Engine.
	- **b)** In the **Admin SSH Public Key** field, enter or paste the public key that is used to make SSH connections to the NGFW Engine.
	- **c)** From the **Subscription** drop-down list, select the account that is charged for resources.
	- **d)** In the **Resource group** options, select **Create new**, then enter a name for the resource group.

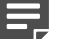

**Note**

**Note**

You must always create a new resource group for the deployment. It is not possible to use an existing resource group.

**e)** (Optional) From the **Location** drop-down list, select the region where you want to deploy the NGFW Engine.

Regions are physical Microsoft Azure data centers. For more information, see [https://](https://azure.microsoft.com/en-us/overview/datacenters/how-to-choose/) [azure.microsoft.com/en-us/overview/datacenters/how-to-choose/.](https://azure.microsoft.com/en-us/overview/datacenters/how-to-choose/)

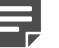

When you use an hourly (pay as you go) license, only Microsoft tax remitted countries and regions are supported. For more information, see Knowledge Base article [16011](https://support.forcepoint.com/KBArticle?id=000016011).

- **f)** Click **OK**.
- **3)** Configure the options in the **NGFW configuration** section.
	- **a)** From the **NGFW licensing model** options, select the licensing model for the NGFW Engine.
	- **b)** (Optional) From the **NGFW Version** drop-down list, select the NGFW Engine version. Version 6.4 or higher is required.
	- **c)** If the default value of the **Virtual network** option does not meet your needs, select a different value.
	- **d)** If the default values of the **NGFW Security Subnet**, **Protected FrontEnd Subnet**, and **Protected BackEnd Subnet** options do not meet your needs, change the settings, then click **OK**.

**e)** (Optional) If the default value of the **NGFW VM Size** option does not meet your needs, select a different value.

We recommend selecting a general purpose VM size that has a SKU that starts with the letter D and at least 4 GB of RAM.

- **f)** From the **VM Zone** options, select the zone to which the NGFW Engine belongs.
- **g)** From the **Modify existing vnet to redirect traffic to NGFW** option, select whether to automatically redirect traffic to the NGFW Engine.

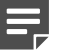

**Note**

The **Modify existing vnet to redirect traffic to NGFW** options are only available if you selected an existing virtual network as the value of the **Virtual network** option. If you created a new virtual network for the NGFW deployment, the new virtual network is automatically configured.

- **Yes** Traffic to and from the protect subnets is immediately redirected to the NGFW Engine. Route tables are automatically attached to the virtual networks that are selected for the **Protected FrontEnd Subnet** and **Protected BackEnd Subnet** options. For Cloud Auto-Scaled Firewalls, the mandatory Azure NSG is deployed in the virtual network that you selected for the **NGFW Security Subnet** option.
- **No** You must associate route tables with the virtual networks that are selected for the **Protected FrontEnd Subnet** and **Protected BackEnd Subnet** options to route traffic through the NGFW Engine. For Cloud Auto-Scaled Firewalls, you must manually attach the mandatory Azure NSG to the virtual network that you selected for the **NGFW Security Subnet** option.
- **h)** Click **OK**.
- **4)** Configure the options in the **NGFW provisioning** section.
	- **a)** From the **NGFW Deployment model** drop-down list, select **Manual via engine.cfg**.
	- **b)** Next to the **Upload initial contact file engine.cfg** field, click the file browser icon, then select the engine.cfg file that contains the initial configuration for the NGFW Engine.
- **5)** Click **OK**. The deployment continues to a summary and the configuration is validated.
- **6)** When the validation is finished, click **OK**.
- **7)** Review the terms of use, then click **Create**.

### **Result**

The NGFW Engine deployment starts. When deployment is finished, you can check the status and manage the NGFW Engine using the Management Client.

# <span id="page-24-0"></span>**Configure a VPN with an NGFW Engine in Azure**

When you have deployed an NGFW Engine in Azure, you can use it as an endpoint in VPNs with other NGFW Engines in your network.

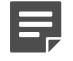

**Note**

You cannot use Cloud Auto-Scaled Firewalls in VPNs.

Configuring a VPN between NGFW Engines that are managed by the same SMC has the following advantages compared to using Azure's native VPN tools:

- Access control for VPN traffic
- Centralized management of the NGFW Engines that act as VPN gateways

Because the public IP addresses of NGFW Engines deployed in Azure are dynamic, the following restrictions apply when you use an NGFW Engine deployed in Azure as a VPN gateway:

- The VPN gateway must use the fully qualified domain name (FQDN) of your NGFW Engine as the phase-1 ID.
- IKEv1 main mode with pre-shared key authentication is not supported. Aggressive mode allows the use of pre-shared keys, but for security reasons certificate-based authentication is also recommended when IKEv1 is set in aggressive mode.

# **Configure the NGFW Engine deployed in Azure as a VPN gateway**

Configure settings for the NGFW Engine deployed in Azure that allow you to use it as a VPN gateway.

**Steps @** For more details about the product and how to configure features, click Help or press F1.

- **1)** In the Azure portal, select your virtual machine, then select **Overview** to find the FQDN of your NGFW Engine.
- **2)** (NGFW 6.4 only) In the Management Client, add the FQDN of the NGFW Engine to the dynamic IP address under interface 0.

For NGFW 6.5 or higher, the FQDN is entered automatically.

- **a)** Right-click the NGFW Engine, then select **Edit <element type>**.
- **b)** In the navigation pane on the left, select **Interfaces**.
- **c)** Right-click the IP address, then select **Edit IP Address.**
- **d)** In the **Contact Addresses** options, enter the FQDN of your NGFW Engine in the **Default** field.
- **e)** Click **OK**.
- **3)** Configure the phase-1 ID of the VPN endpoint.
	- **a)** In the navigation pane on the left, select **VPN** > **End-Points**.
	- **b)** Right-click the internal endpoint, then select **Properties**.
	- **c)** In the **Phase-1 ID** settings, select **DNS Name** from the **ID Type** drop-down list, then enter the FQDN of your NGFW Engine in the **ID Value** field.
	- **d)** Click **OK**.
- **4)** Click **Save**.

### **Define a policy-based VPN**

To a policy-based VPN, first you define some basic properties for the VPN, then you add gateways.

These steps provide an overview of the VPN configuration process. For detailed instructions, see the *Forcepoint Next Generation Firewall Product Guide* .

**Steps @** For more details about the product and how to configure features, click Help or press F1.

- **1)** Select  $\Phi_0$  **Configuration**, then browse to **SD-WAN**.
- **2)** Browse to **Policy-Based VPNs**.
- **3)** Right-click **Policy-Based VPNs**, then select **New Policy-Based VPN**.
- **4)** In the **Name** field, enter a name for the VPN.
- **5)** (Optional) From the **Default VPN Profile** drop-down list, select the VPN Profile element that defines the settings for authentication, integrity checking, and encryption.
- **6)** Click **OK**.

The Policy-Based VPN opens for editing.

- **7)** On the **Site-to-Site VPN** tab, drag and drop the gateways that you want to include in this VPN into either of the two panes for the VPN topology.
	- To allow a gateway to establish a VPN tunnel with any other gateway in the VPN, add it to the **Central Gateways** pane.
	- To allow a gateway to establish a VPN tunnel only with central gateways in this VPN, add it to the **Satellite Gateways** pane.
- 8) Click **H** Save.
- **9)** Add Access rules and possibly also NAT rules to direct outgoing traffic to the VPN and allow incoming traffic from the VPN.

# <span id="page-26-0"></span>**Forcepoint NGFW High Availability with Azure Resource Manager**

This section provides detailed instructions to deploy and configure Forcepoint Next Generation Firewall using a high availability topology (Active-Active mode) in Azure. This deployment is done using an Azure Resource Manager (ARM) template.

Forcepoint-VM for Azure supports active/passive high availability (HA) configuration. When the Forcepoint-VM detects a failure, the passive firewall instance becomes active and uses Azure API calls to configure its interfaces/ports.

This Azure Resource Manager (ARM) template lets system administrators to automatically:

- Deploy two standalone Forcepoint Next Generation Firewall engines.
- Configure engines to operate in Active-Active mode and to report to an existing Forcepoint Security Management Center (SMC).
- Deploy and configure all Azure network components involved in the stack.

The ARM template is designed to deploy and configure the following resources within the Azure account of the user:

- External Load Balancer (Internet-facing).
- Internal Load Balancer.
- Virtual Networks (if not already existing) with 3 subnets: **subnet-0-security**, **subnet-1-front** and **subnet-2back**.

Subnets **subnet-1-front** and **subnet-2-back** are used to connect user workloads.

- Two instances of Forcepoint Next Generation Firewall engines either in the same **Availability Zone** using **Availability Sets,** or into two different **Availability Zones**.
- Two NICs one for each Forcepoint Next Generation Firewall engine.
- Azure components instrumental to operate the entire stack: Storage accounts, Route Tables, Security Groups and Public IP addresses

The following diagram provides a description of the workflow between the components involved in this solution:

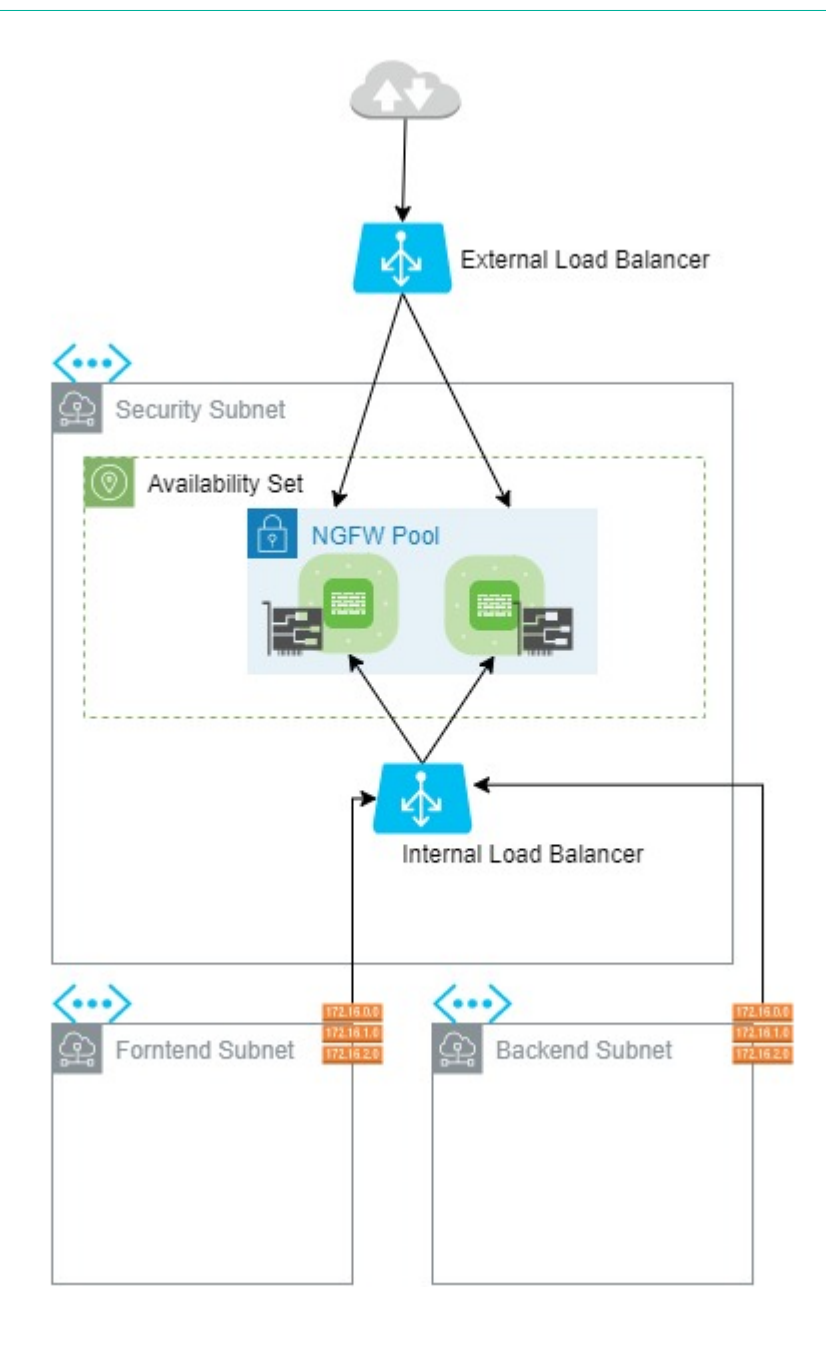

### **Prerequisites**

Make sure to meet the following prerequisites in order to deploy and configure Forcepoint Next Generation Firewall using a high availability topology (Active-Active mode) in Azure

- Azure account with active subscription.
- Forcepoint Security Management Center with a public FQDN or IP address.
- A Windows machine with PowerShell (used to convert TLS certificates).

The system administrator can also include the following maintenance procedures in this deployment workflow:

- To appropriately handle logs produced during any step of the solution workflow.
- To monitor scripts, services, and applications involved in the solution.

### **Configure Forcepoint Security Management Center**

The following procedures let you to configure Forcepoint Security Management Center:

### **Create a self-signed certificate for the Forcepoint Security Management Center API**

- **1)** Login to your SMC machine.
- **2)** Select **Configuration** and navigate to **Administration**.
- **3)** Select **Certificates** > **TLS Credentials**.
- **4)** Right-click **TLS Credentials**, and then select **New TLS Credentials**.
- **5)** In the **Name** field, enter a unique name for the certificate.
- **6)** In the **Common Name** field, enter the fully qualified domain name (FQDN) or the public IP address that the SMC API service uses.
- **7)** Add the same FQDN or IP address that you entered in the **Common Name** field as the **Subject Alternative Name**.
- **8)** Click **Edit** option next to the **Subject Alternative Name** field.
	- If you have a fully qualified domain name (FQDN), do the following:
		- Click **Add**
		- Select **DNS** from the drop-down list in the **Type** cell,
		- Double-click **Value** cell, then enter the FQDN.
	- If you use a public IP address to access the SMC API, do the following:
		- Click **Add**,
		- Select **IP address** from the drop-down list in the **Type** cell,
		- Double-click **Value** cell, then enter the public IP address for SMC API connections.
- **9)** From the signing options, select **Self-Sign**, and then click **Finish**.
- **10)** Right-click the certificate element as created in the preceding steps.
- **11)** Select **Properties.**
- **12)** On the **Certificate** tab, click **Export** and save the certificate file.
- **13)** Click **OK**.
- **14)** Convert the exported certificate to **base64 string** using a Windows machine with **Windows PowerShell ISE**.
- **1)** Open **Windows PowerShell ISE** and load the content of the exported certificate into a variable. Using the following command, replace the red text with the path to the exported certificate:
- **2)** \$pfx\_cert = get-content 'C:\Users\Demo\Downloads\certificate1604078668615.crt' -Encoding Byte
- **3)** Run the following command to convert the exported certificate to **Base64 string**:
- **4)** [System.Convert]::ToBase64String(\$pfx\_cert)
- **5)** Save the output in a secure location for future reference.

### **Enable the SMC API**

- **1)** Login to the SMC portal.
- **2)** Select **Home** and navigate to **Others** > **Management Server**.
- **3)** Right-click the **Management Server**, then select **Properties**.
- **4)** On the **SMC API** tab, select **Enable**.
- **5)** In the **Host Name** field, enter the FQDN or public IP address for SMC that is used in the certificate for the SMC API.
- **6)** Click **Select** next to the **Server Credentials**, and then select the **TLS Credentials** element that contains the certificate you have created for the SMC API.
- **7)** Click **OK**, and then click **Yes**.

### **Create an SMC API Client**

- **1)** Select **Configuration** and navigate to **Administration**.
- **2)** Navigate to **Access Rights**.
- **3)** Right-click **API Clients** then select **New API Client**.
- **4)** In the **Name** field, enter a name for the **API Client** element.
- **5)** You can either use the automatically generated authentication key or click **Generate Authentication Key** to generate a new one. This key appears only once, so make sure to save the value in the **Authentication Key** field in a secure location since it will be needed in the next steps described in this document.
- **6)** On the **Permissions** tab, select **Unrestricted Permissions (Superuser)**.
- **7)** Select **Configuration** and navigate to **Administration**.
- **8)** Click **OK**.

### **Create a Location element**

To create location element for elements that contact the SMC servers.

- **1)** Select **Configuration** and navigate to **Administration**.
- **2)** Browse to **Other Elements** > **Locations**.
- **3)** Right-click **Locations** and select **New Location**.
- **4)** Enter a name in the **Name** field.
- **5)** Click **OK**.

### **Configure Management Server**

- **1)** Select **Home** and navigate to **Others** > **Management Server**.
- **2)** Right-click the **Management Server**.
- **3)** Select **Properties**.
- **4)** In the **Default** field of **Contact Addresses** section, enter the default contact address for the **Management Server**
	- For NGFW 6.4, enter the external (public) IP address of the Management Server.
	- For NGFW 6.5 and higher, enter the internal IP address of the Management Server.
- **5)** Click **Exceptions** > **Add**
- **6)** Select the Location element that you created, and then click **Select**.
- **7)** In the **Contact Addresses** cell, enter the IP address then click **OK**.
	- For NGFW 6.4, enter the internal IP address of the Management Server
	- For NGFW 6.5 and higher, enter the external (public) IP address of the Management Server.
- **8)** Click **OK** to close the Management Server **Properties** dialog box, and then click **Yes**.

# **Configure Log Server**

- **1)** Navigate to **Others** > **Log Server.**
- **2)** Right-click **Log Server**, and then select **Properties**.
- **3)** In the **Default** field in the **Contact Addresses** section, enter the default contact address for the Log Server.
	- For NGFW 6.4, enter the external IP address of the Log Server.
	- For NGFW 6.5 and higher, enter the internal IP address of the Log Server.
- **4)** To configure contact address exceptions for the Log Server, click **Exceptions**.
- **5)** Click **Add**, select the **Location** element that you created, then click **Select**.
- **6)** In the **Contact Addresses** cell, enter the IP address, then click **OK**.
	- For NGFW 6.4, enter the internal IP address of the Log Server.
	- For NGFW 6.5 and higher, enter the external IP address of the Log Server.
- **7)** Click **OK** to close the Log Server **Properties** dialog box and then click **Yes**.

# **Create Firewall Policy**

This section is optional, if your existing Security Management Center already includes a **Firewall Policy** that you want to apply to the engines deployed in Azure.

To create a Firewall Policy:

- **1)** Select **Configuration** > **NGFW** > **Policies.**
- **2)** Right-click **Policies** and select **New** > **Firewall Policy**.
- **3)** Give a name to your **Firewall policy.**
- **4)** Select **Firewall Template.**
- **5)** Click **OK.**

# **Configure Azure and deploy the template**

The following procedures let you to configure Forcepoint Security Management Center:

### **Create Azure Resource Group for Forcepoint NGFW High Availability**

- **1)** Sign into the Azure portal using the link https://portal.azure.com/.
- **2)** Click **Resource groups.**
- **3)** Click **Add**.
- **4)** Enter the following values:
	- **Subscription**: select your Azure subscription.
	- **Resource group**: enter a new resource group name.
	- **Region: select an Azure location.**
- **5)** Click **Review + Create**.
- **6)** Click **Create**. It takes few moments to create a **Resource Group**.

# **Download Forcepoint NGFW high availability ARM template**

**1)** Download the **fp-ngfw-ha-arm-template.tar.gz** from [https://frcpnt.com/fp-ngfw-ha-arm-template-latest.](https://frcpnt.com/fp-ngfw-ha-arm-template-latest)

**2)** Untar the **fp-ngfw-ha-arm-template.tar.gz** with the following command:

#### *tar -zxvf fp-ngfw-ha-arm-template.tar.gz*

The output consists of a directory named **fp-ngfw-ha-arm-template**, which contains the following two .json files:

- **fp-ngfw-ha-template.json**
- **fp-gfw-ha.parameters.json**

### **Edit and deploy the template to Azure Resource Management**

- **1)** From the search box in the Azure portal menu, type **deploy**, and then select **Deploy a custom template**.
- **2)** Under **Custom deployment > Select a template**, select **Build your own template in the editor** option in to create a customized template.
- **3)** Select **Load file**, and browse the file system to upload the **fp-ngfw-ha-template.json** file, included in the **fp-ngfw-ha-arm-template** directory. For more information, see *Download Forcepoint NGFW high availability ARM template*.
- **4)** Click **Save.**
- **5)** Under **Custom deployment > Basics**, select **Edit parameters**.
- **6)** Select **Load file**, and browse the file system to upload the **fp-ngfw-ha-parameters.json** file, included in the **fp-ngfw-ha-arm-template** directory. For more information, see *Download Forcepoint NGFW high availability ARM template*.

Make sure not to click **Save** after uploading the parameter file.

- **7)** Once you have loaded the parameter file into parameters editor, edit the following parameters:
	- **Line 6: Parameters.location.value**: the name of the Azure Region where the resources will be deployed.
	- **Line 9: Parameters.engineUsername.value**: username that will be used to login into Forcepoint NGFW engine VMs.
	- **Line 12: parameters.sshkey.value**: NGFW engine username public ssh key. To find more about how to generate ssh keys, visit: [https://docs.microsoft.com/en-us/azure/virtual-machines/linux/mac-create](https://docs.microsoft.com/en-us/azure/virtual-machines/linux/mac-create-ssh-keys)[ssh-keys](https://docs.microsoft.com/en-us/azure/virtual-machines/linux/mac-create-ssh-keys).
	- **parameters.vnet**: these parameters represent the **Virtual Network** (VNet) for the deployment. If the VNet does not exist it will be created. User needs to specify the name for the VNet and its **Resource Group**.
	- If the VNet exists, change the value **vnet.value.newOrExisting** to **existing**. Modify the other VNet **addressPrefix** and **subnets names** parameters to not overlap with existing subnets **adressPrefix**.
	- **line 45: parameters.sku.value**: choose the type of NGFW licensing model. Options are
		- **Pay as you go**: enter the value ngfw\_payg
		- **Bring your own license**: enter the value ngfw\_byol. If this option is used, the NGFW engines will pull a license from the ones available in the SMC.
	- **Line 48: parameters.ImageVersion.value**: the version for the Forcepoint NGFW engine image.
	- **Line 51: parameters.engineVMSize.value**: the size of the Azure VM. The size must be available in the Azure region selected for the deployment.
	- **Line 57: parameters.smcContactAddress.value**: enter the public IP address or FQDN of the SMC API.
	- **Line 63: parameters. smcContactApikey.value**: enter the SMC API key generated in the section **Enable the SMC API**.
	- **Line 69: Parameters.smcCertificate.value**: enter the Bas64 string for the certificate created in the section **Create a self-signed certificate for the SMC API** of this document.
	- **Line 72: parameters.ploicyName.value**: enter the **Policy** name created in the section *Create Firewall Policy* of this document.
	- **Line 78: parameters.engineLocation.value**: enter the engine **Location** name created in the section **Create a Location element for elements that contact the SMC servers**.
	- **Line 81: parameters.logServerPool.value**: the name of the **Log Servers** as displayed inside Forcepoint Security Management Center.
	- **Line 86: parameters.useZones.value**: set the value to **true** to use **Availability Zones** of Azure.

#### **Note**

E

Not all Azure locations provide availability zones. Set the value to **false** if the stack is deployed in a location that does not support availability zones. In such situation, **Availability Set** will be used to deploy both NGFW engines in the same data center within different fault domains and update domains.

- **If parameters.useZones.value** is set to *true*, you need to choose two different availability zones, one for each Forcepoint NGFW engine instance.
- **8)** Once all parameters are defined, click **Save** to save all changes made to the parameters file.
- **9)** Select the Resource group you have created.
- **10)** Click **Review + create.**
- **11)** Click **Create** to start the deployment.

The deployment might take few moments to finish. Once complete, the following message is displayed:

"Your deployment is complete".

Once deployment is completed, two NGFW Engines will be displayed inside Forcepoint SMC.

# **Troubleshooting**

Follow these steps to identify issues impacting the normal operation of the integration:

### **Validate the prerequisites**

Make sure the following prerequisites as described in the Introduction are met:

- Forcepoint Security Management Center with a public FQDN or IP address.
- A Windows machine with PowerShell (used to convert TLS certificate).
- Using the following command, the user can download the file:

*wget –content-disposition https://frcpnt.com/fp-ngfw-ha-arm-template-latest*

### **Check network connectivity**

Make sure firewalls or other security appliances are not impacting the network connectivity necessary for the operation of all components involved in this integration:

■ Run the following command on the host machine to check internet connectivity:

*ping -c 2 <SMC public IP here>*

The result must be similar to the following sample:

PING <SMC public IP> (10.10.120.12) 56(84) bytes of data.

64 bytes from 10.10.120.12 (10.10.120.12): icmp\\_seq=1 ttl=128 time=179 ms

64 bytes from 10.10.120.12 (10.10.120.12): icmp\\_seq=1 ttl=128 time=181 ms

# **Check all components are configured and running properly**

Make sure the products and services are configured as expected and are running. Verify the Azure deployment is completed with no errors. The deployment takes few moments to complete:

Once deployment is completed, two NGFW Engines will be displayed inside Forcepoint SMC. Validate the network configuration of the newly deployed stack as described in the **End to end test** section.

### **NGFW Engine versions available in Azure**

To find NGFW Engine versions available in Azure, perform the following steps:

- **1)** Sign into the Azure portal using the link https://portal.azure.com/.
- **2)** In the search bar on top of the portal enter **Marketplace** and click it once displayed in the results.
- **3)** In the search bar of the Marketplace, type **Forcepoint Next** and click **Forcepoint Next Generation Firewall**.
- **4)** Click the tile named **Forcepoint Next Generation Firewall** and select **Forcepoint single NGFW**.
- **5)** Click **Create**.
- **6)** Select **NGFW Configuration** option in the creation wizard.
- **7)** Select **NGFW Engine version** from the drop-down menu. This displays all available NGFW versions that can be deployed with the Azure Resource Manager template.

### **Example**

To ensure configuration is done properly and both the Forcepoint NGFW Engines are working fine, follow the following steps to create a test bed.

- **1)** Create a Windows Server 16 machine in the **subnet-1-front** subnet.
	- In the Azure portal search for **Virtual Machines** and select **Virtual machines**.
	- Click **Add** and select **Virtual machine**.
	- Select a **Resource Group** for this Virtual Machine.
	- In **Virtual machine name** option, give a name to this virtual machine.
	- For **Region**, select the Azure region where you have deployed the ARM template.
	- For **Image**, select a **Windows Server** 2016 image.
	- In the **Administrator account** section, enter a username and a password. Save both in a secure location for future reference.
	- In the **Inbound port rules** section, select **None** for **Public inbound ports**.
	- Click **Next: Disk.**
	- Click **Next: Networking.**
- Select the Virtual network used (or create if not already existing) by the ARM template.
- Select the subnet **subnet-1-front**.
- For the public IP, select **None**.
- Click **Review + Create**.
- Click **Create**.

It might take few moments to create the VM.

- **1)** Add a rule to the **External Load Balancer** to forward the RDP traffic to its **Backend pool**.
	- In the Azure portal, search for **Load Balancers** and select it.
	- Click the **External Load Balancer** which has been created by the ARM template (the load balancer which ends with **-externallb**)
	- Under the **Setting** section, click **Load balancing rules**
	- Click **Add**
	- Give a name to this rule.
	- **For Port**, add **3389**.
	- **For Backend Port**, add **3389**.
	- Click OK to save the rule.
- **2)** Add a rule to the **Firewall Policy** used with the Forcepoint NFGW engines to allow RDP to the Windows Server 2016 you have created.
	- Login to the Forcepoint SMC.
	- Select **Configurations** > **Policies** > **Firewall policies** and find the policy used in the ARM template.
	- Right-click on your policy name and select **Edit Firewall Policy**.
	- Click **Yes**.
	- Add a new Rule.
	- Define the firewall rule with specific source IPs, so that only the intended user testing the deployment will have access via Remote Desktop to the Windows Server 2016 machine hosted in Azure.
	- Click **IPv4 NAT**.
	- Set **Source** to **ANY.**
	- Set **Destination** to **\$\$ DHCP** Interface 1.ip.
	- Set **Service** to any.
	- Right-click **NAT** and select **Edit NAT.**
	- Configure **Source Translation**.
	- Click **Destination Translation**, select **Translate Type** as **Translate Destination**.
	- Click **Translate Destination**.
	- Click on **Address**, enter the private IP address of the Windows Server 2016 VM you have created, and click **OK**.
	- The configuration for **Translate Destination** looks similar to the following sample screenshot:
	- The final configuration for **IPv4 NAT** will look as in the following screenshot:
	- Click the **Save and install** icon, this will deploy the policy to both Forcepoint NFGW Engine instances on Azure.
- **3)** Login to the Windows Server 2016 using Remote Desktop.
	- On any Windows machine, search for Remote Desktop Connection.

■ Enter the DNS name or the public IP address of the **External Load Balancer** and click **Connect**.

If all configuration settings are correct, you need to enter the credentials to login to the Windows Server 2016 machine.

# <span id="page-37-0"></span>**Find product documentation**

In the Forcepoint Customer Hub, you can find information about a released product, including product documentation, technical articles, and more.

You can get additional information and support for your product in the Forcepoint Customer Hub at <https://support.forcepoint.com>. There, you can access product documentation, release notes, Knowledge Base articles, downloads, cases, and contact information.

You might need to log on to access the Forcepoint Customer Hub. If you do not yet have credentials, create a customer account. See<https://support.forcepoint.com/CreateAccount>.

© 2022 Forcepoint Forcepoint and the FORCEPOINT logo are trademarks of Forcepoint. All other trademarks used in this document are the property of their respective owners. Published 07 October 2022